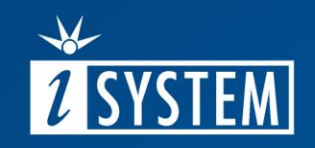

# 03 ANALYZER – TRACE

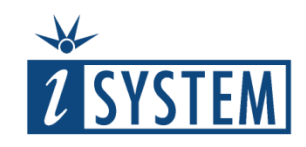

# Analyzer – Trace

#### **Contents**

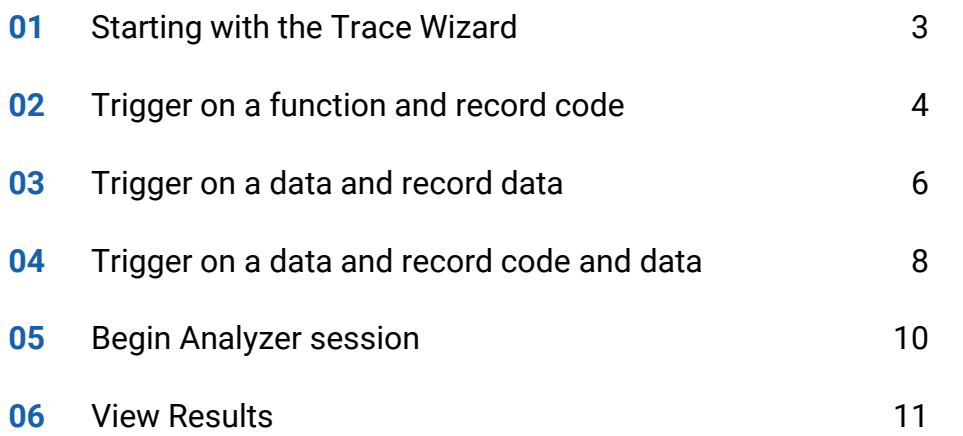

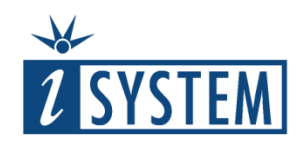

#### 01 Starting with the Trace Wizard 1/2

iSYSTEM provides simple to use Trace Wizard to ease configuring complex and often hard to understand CPU on-chip trace resources.

Trace Wizard is a simple tool which allows configuring popular trace scenarios in just a few clicks.

This tutorial will guide you through three simple uses cases:

**Scenario 1**: Trigger on a specific function and record code

**Scenario 2**: Trigger on a specific data value and record data

**Scenario 3**: Trigger on a specific data and record code and data

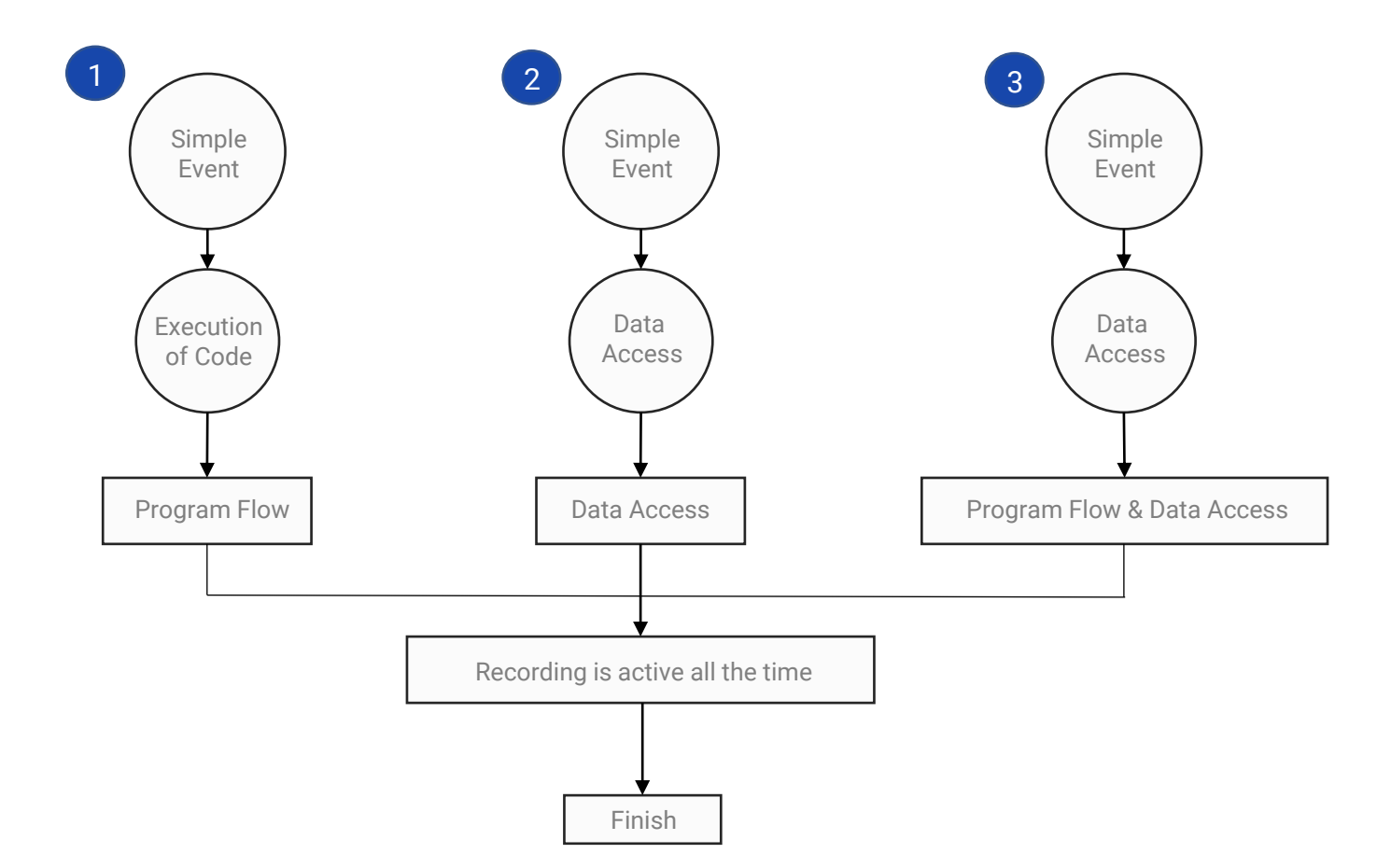

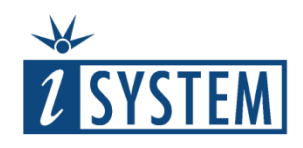

#### 01 Starting with the Trace Wizard 2/2

#### 1. Click *View menu / Analyzer.*

2. Click the arrow button in the Analyzer toolbar and select *Create New Configuration…*

3. Give the New Configuration a meaningful name, select *Wizard under Hardware Trigger Configuration*  and confirm by clicking OK.

When not required, Profiler and Coverage analysis should be unchecked to speed up the trace display.

**NOTE**: Leave the Profiler checked in case you wish to view the results in the Profiler Timeline view.

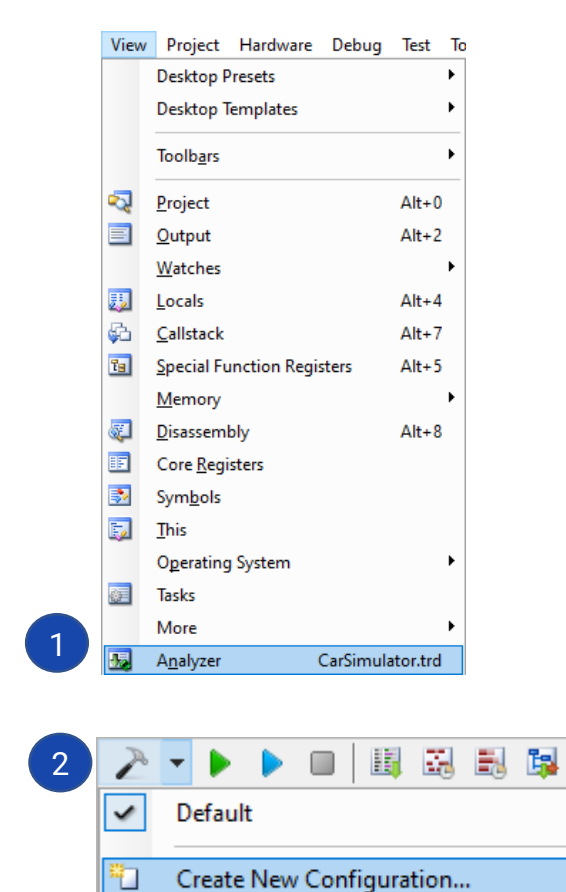

Edit Analyzer Configuration List...

E

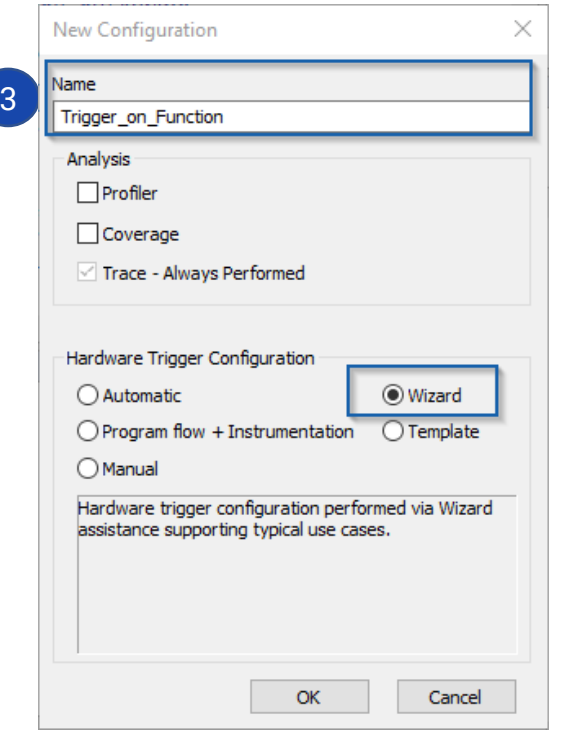

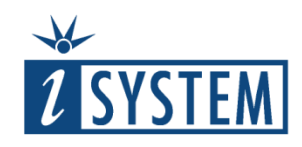

## 02 Trigger on a function and record code 1/2

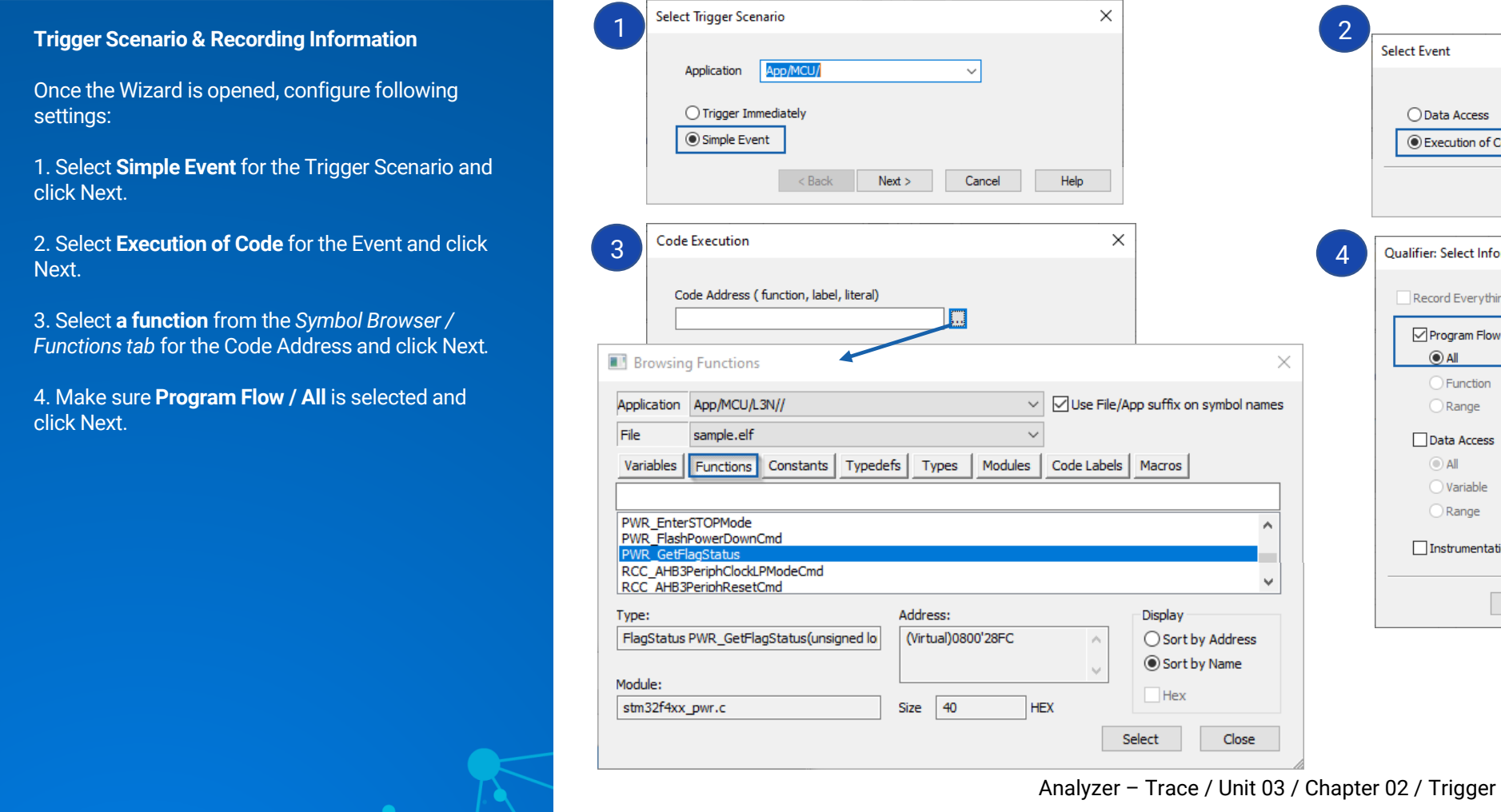

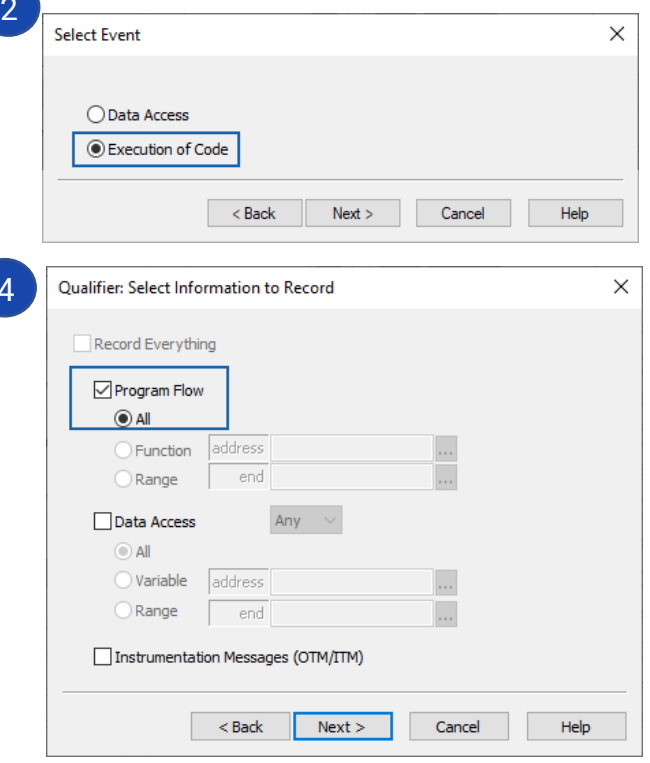

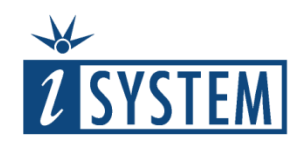

#### 02 Trigger on a function and record code 2/2

1. Keep default **Recording is active all the time**  selected for the Additional Recording Filter and click Finish.

2. **Recording Size Limit:** It is recommended to reduce the amount of data to be recorded (e.g. 1M can be a good starting point) to your specific needs since this directly impacts trace upload time and trace window responsiveness.

It makes no sense to record big amount of code around the trigger event if your interest is only a small part of the code in the trigger vicinity. The bigger the trace recording is, the longer will take the trace upload and processing the recorded information.

3. Make sure the New Configuration Trigger is selected in the drop-down menu (e.g. *Trigger\_on\_Function\_Scenario1*).

→ [Begin Analyzer recording session. Skip to page](#page-10-0) 11.

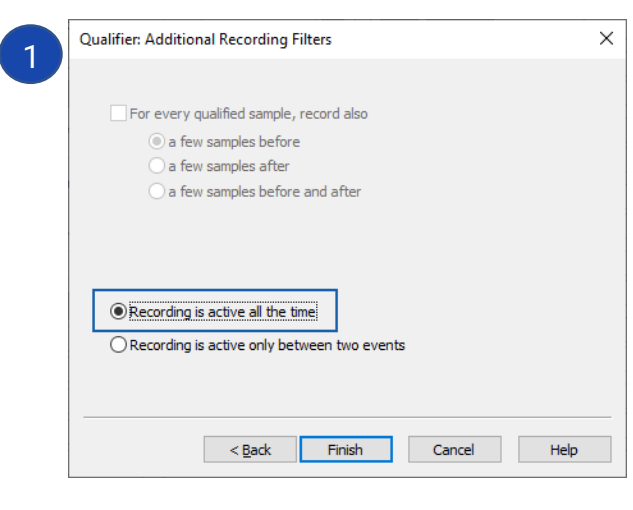

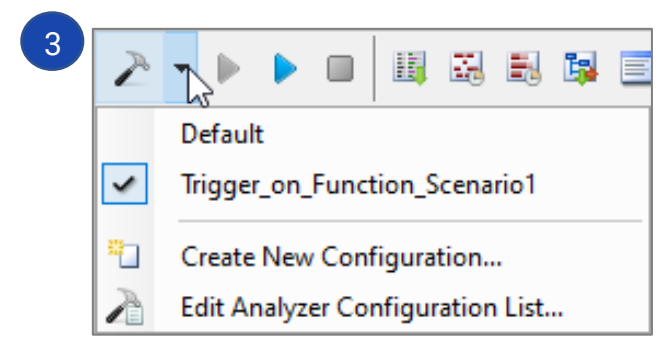

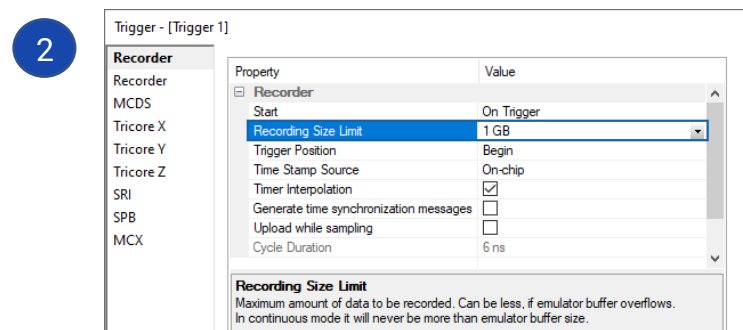

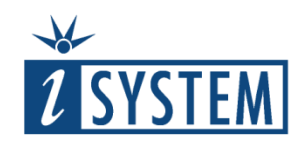

**Data Value Value:** Finally enter the Value in a hexadecimal format and press Next at the bottom

of the dialog.

**Trigg** 

click

#### 03 Trigger on a data and record data 1/2

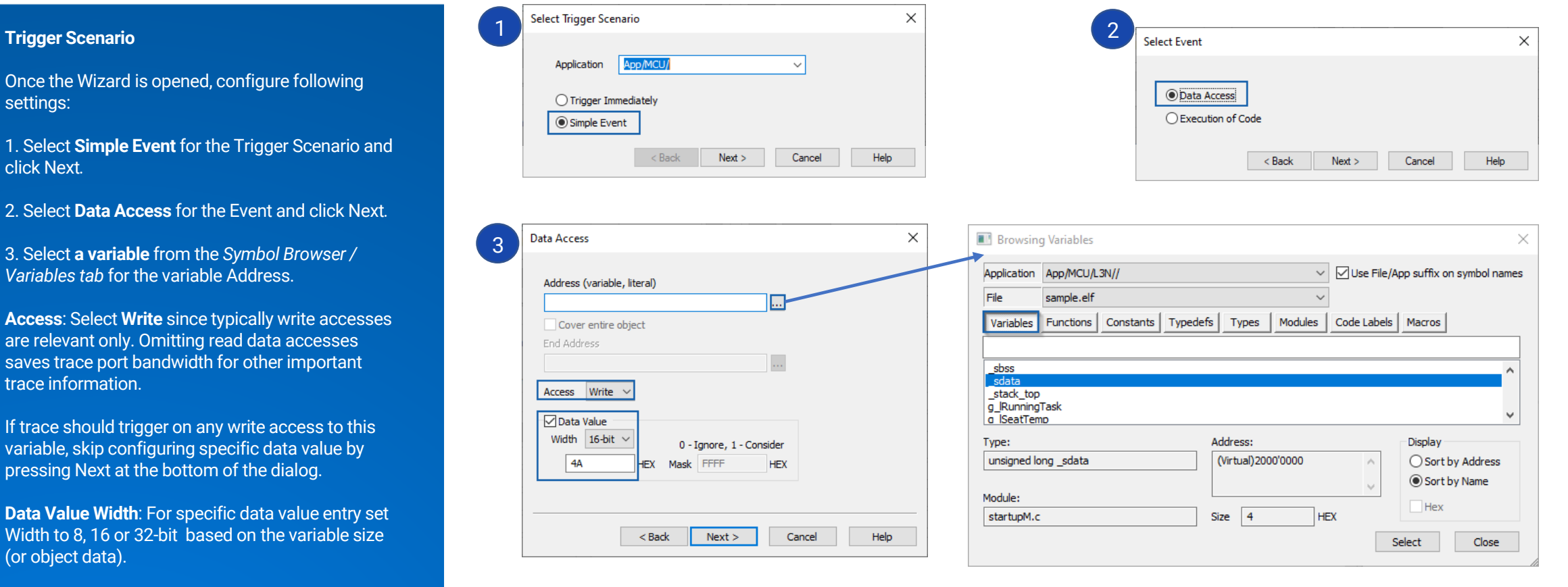

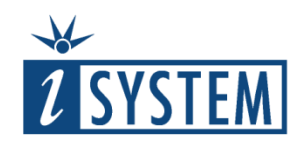

#### 03 Trigger on a data and record data 2/2

3

#### **Recording Information**

1. Select **Data Access** and **Write** from the dropdown menu. Make sure **Program Flow / All** is deselected.

Select **the variable** from the *Symbol Browser / Variables tab* for the variable Address and click Next.

2. Keep default **Recording is active all the time**  selected for the Additional Recording Filter and click Finish.

3. **Recording Size Limit:** It is recommended to reduce the amount of data to be recorded (e.g. 1M can be a good starting point) to your specific needs since this directly impacts trace upload time and trace window responsiveness.

It makes no sense to record big amount of data around the trigger event if your interest is only a small part of the data in the trigger vicinity. The bigger the trace recording is, the longer will take the trace upload and processing the recorded information.

4. Make sure the New Configuration Trigger is selected in the drop-down menu (e.g. *Trigger\_on\_Data\_Scenario2*).

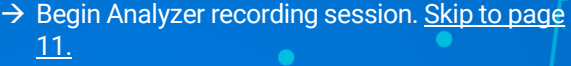

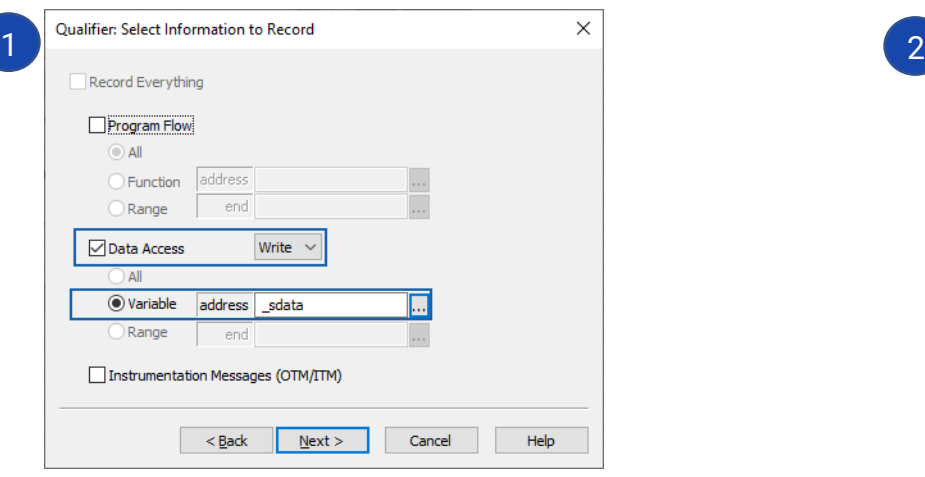

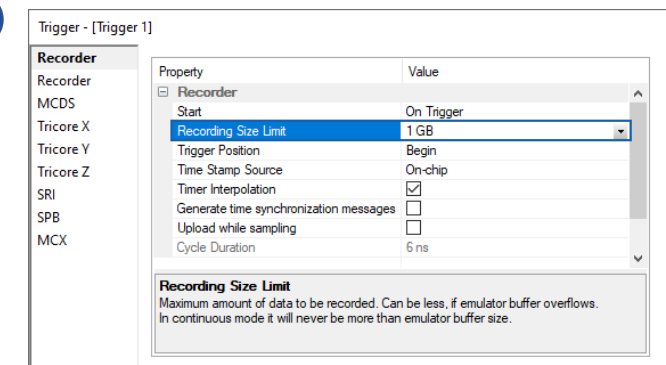

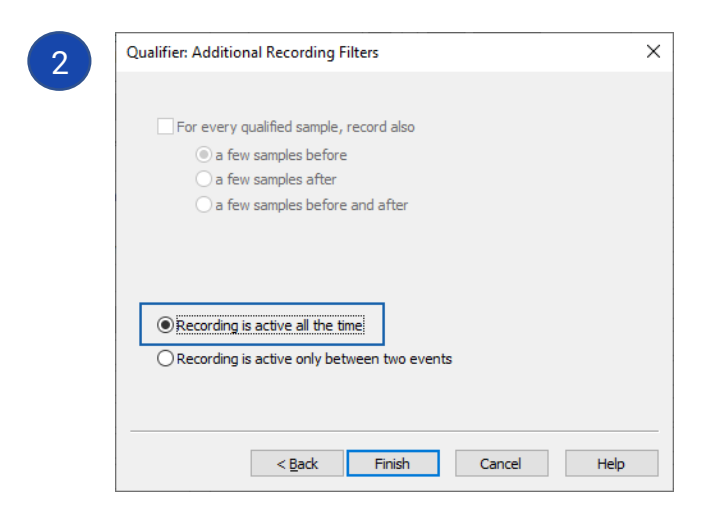

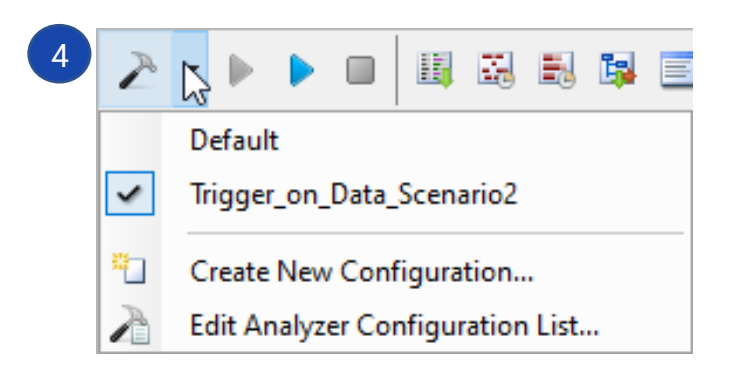

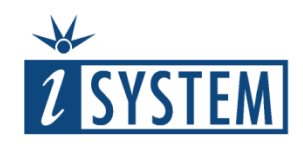

**Data Value Value:** Finally enter the Value in a hexadecimal format and press Next at the bottom

**Trigg** 

click

of the dialog.

#### 04 Trigger on a data and record code and data 1/2

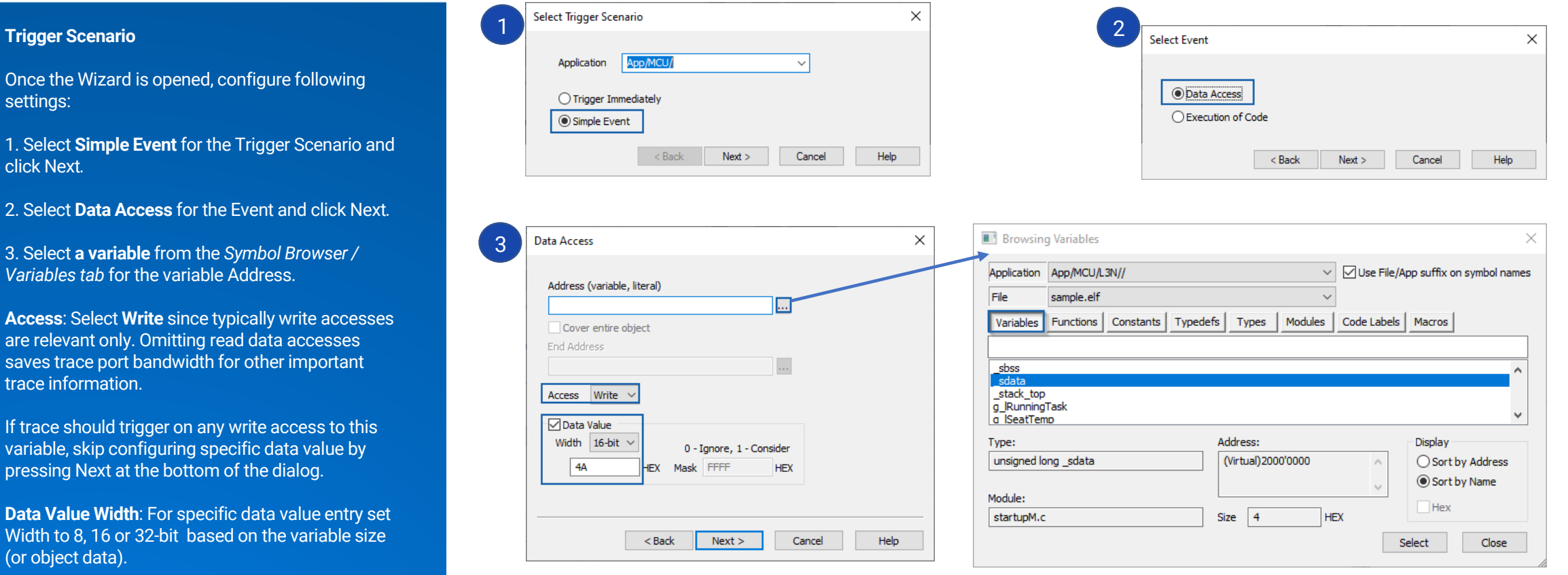

Analyzer – Trace / Unit 03 / Chapter 04 / Trigger on a data and record code and data **9**

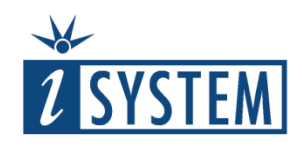

#### 04 Trigger on a data and record code and data 2/2

#### **Recording Information**

1. Select **Data Access** and **Write** from the dropdown menu. Select **the variable** from the *Symbol Browser / Variables tab* for the variable Address and click Next.

Make sure **Program Flow / All** is selected as well in order to record code along the specific data access.

2. Keep default **Recording is active all the time**  selected for the Additional Recording Filter and click Finish.

3. **Recording Size Limit:** It is recommended to reduce the amount of data to be recorded (e.g. 1M can be a good starting point) to your specific needs since this directly impacts trace upload time and trace window responsiveness. It makes no sense to record big amount of data

around the trigger event if your interest is only a small part of the data in the trigger vicinity. The bigger the trace recording is, the longer will take the trace upload and processing the recorded information.

4. Make sure the New Configuration Trigger is selected in the drop-down menu (e.g. *Trigger\_on\_Data\_Scenario3*).

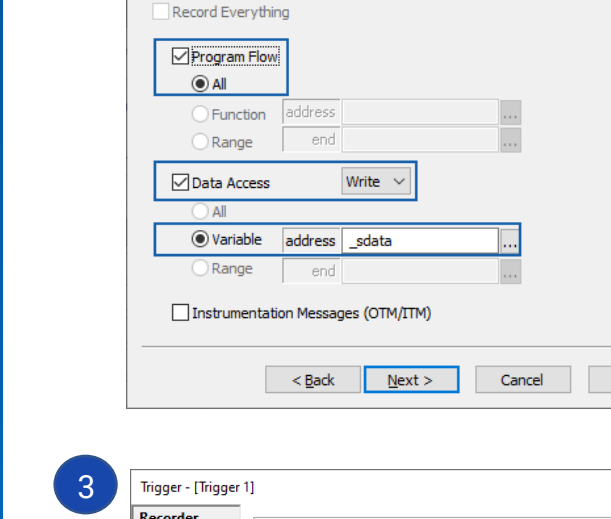

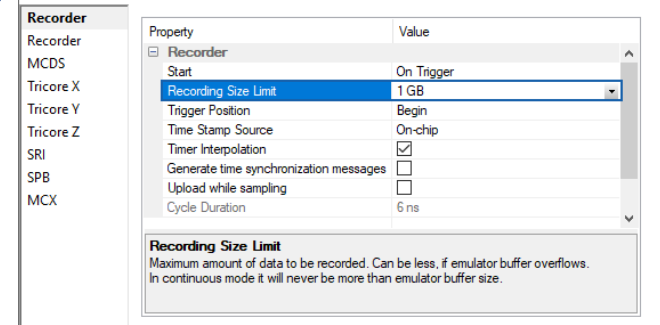

Help

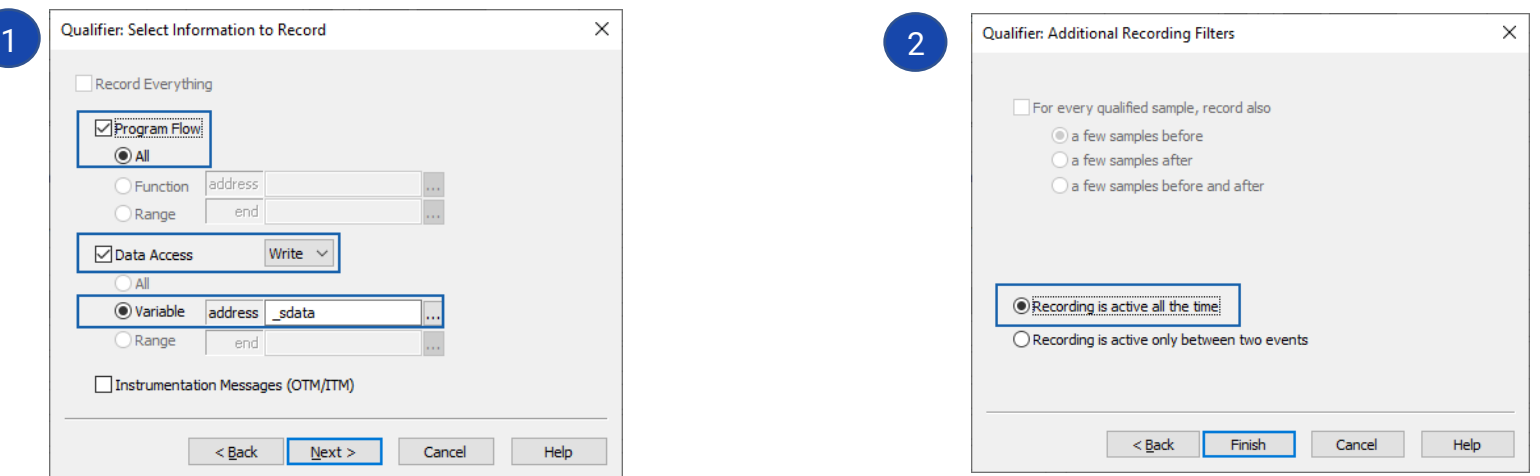

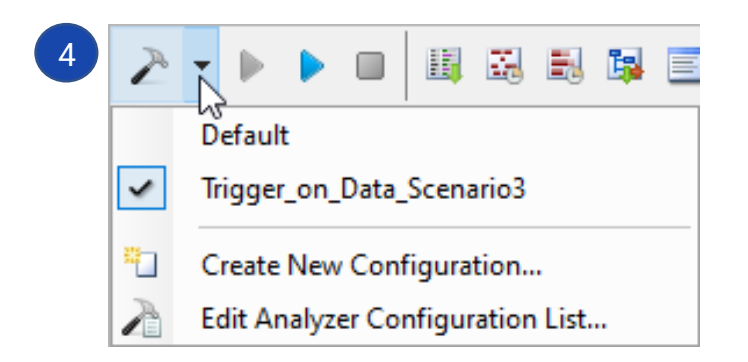

<span id="page-10-0"></span>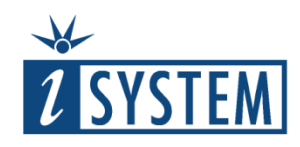

#### 05 Begin Analyzer session

To begin a new Analyzer session, first establish the Debug session and then run the application until e.g. Main function.

Following commands are available in the Analyzer window toolbar:

1. Click **Begin New Session** button or press Ctrl+B. WAITING status will be displayed:

- if the application is still stopped
- if the application is running already but optionally configured Analyzer trace trigger didn't hit yet

**2.** Run the application. While BlueBox is recording, Analyzer status bar shows SAMPLING. Dark yellow bar displays the amount of the trace buffer being filled already.

**3.** Once the Analyzer stops recording, it will continue LOADING the trace data. The dark yellow bar indicates the amount of trace data transferred to the PC already.

**4.** Analyzer file status bar indicates relative size of the Analyzer recording file on the PC against its maximum (configurable) file size. In case the file reaches 100% of its limit, the upload stops.

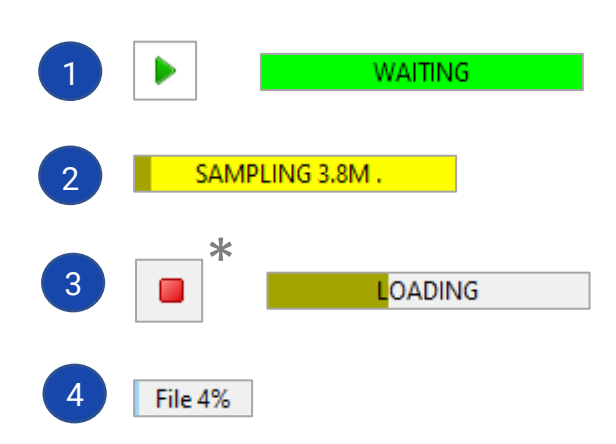

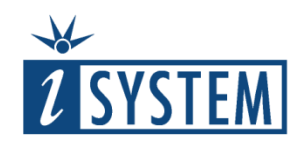

### 06 Results

After the Analyzer completes the upload and trace information processing, the results are displayed.

You should see now trace data in the Trace View.

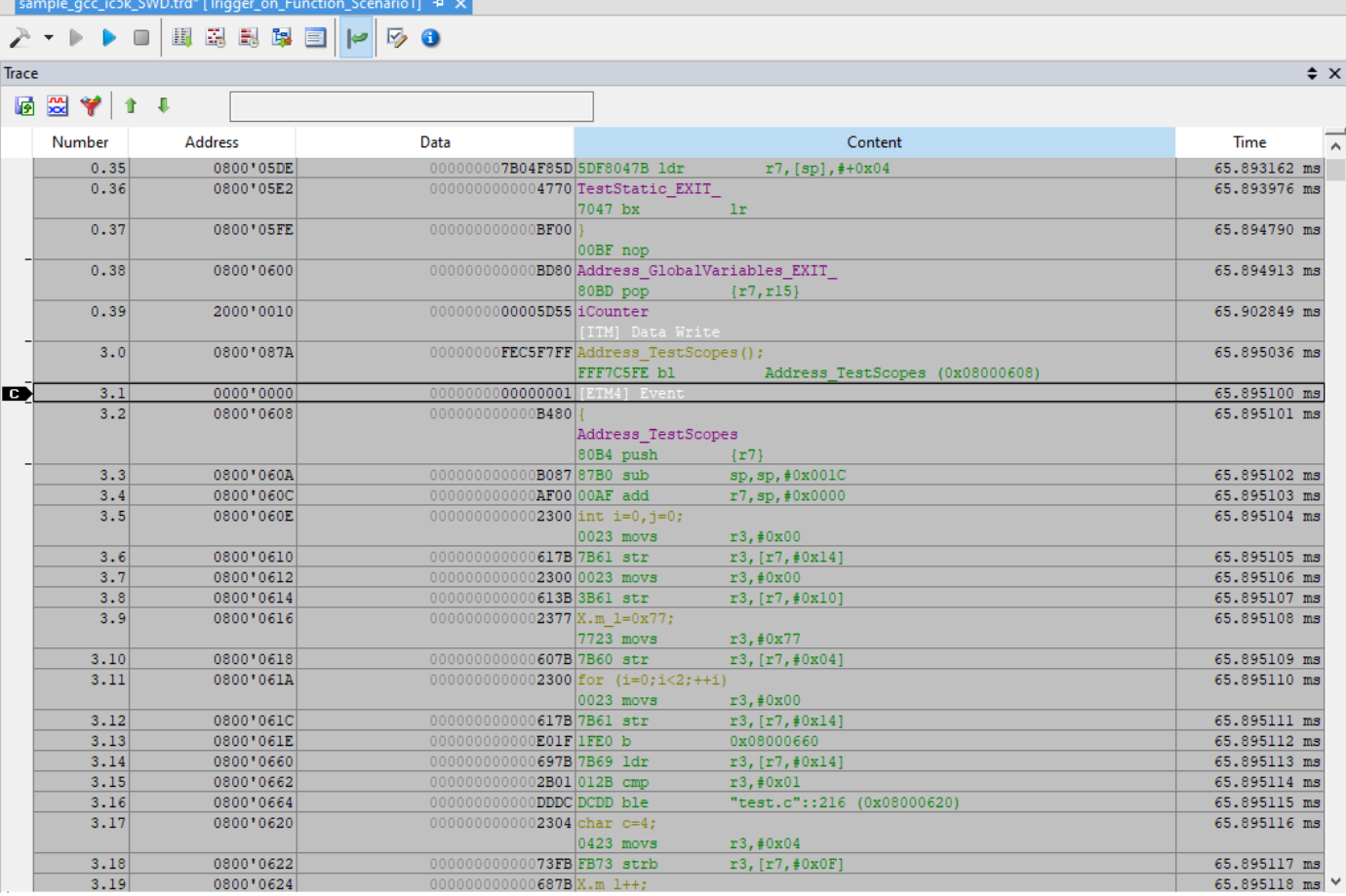

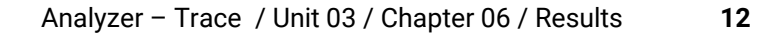

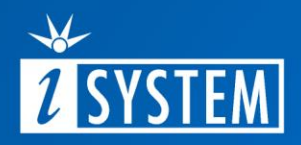

# Further Reading

For more information refer to our online resources:

 $\bullet$ 

- Hardware Solutions:
	- On-Chip Analyzer BlueBox [iC5700](https://www.isystem.com/products/hardware/on-chip-analyzers/ic5700.html)
	- [Debug Adapters](https://www.isystem.com/products/hardware/emulation-debug-adapters/debug-adapters.html)
	- Active Probes
- winIDEA Online Help:
	- [Analyzer](https://www.isystem.com/downloads/winIDEA/help/index.html?analyzer-configuration.html)
- [Knowledge Base](https://kb.isystem.com/KB/)